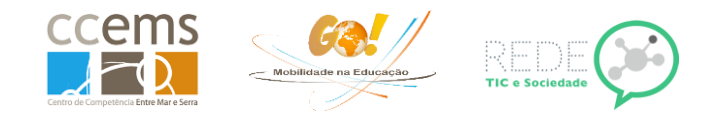

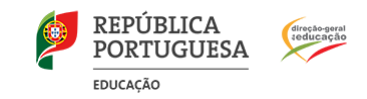

# **Preparação:**

1. Ligar o LogBook  $\vee$  e esperar por sinal de GPS (Coordenadas e hora) para ver a hora dada por este.

- 2. Acertar a hora do PC, podendo usar a hora do GPS (mais uma hora se horário de verão) ou outra fonte que esteja certa (neste caso não necessita de fazer o passo 1).
- 3. Acertar a hora da máquina fotográfica com a hora do PC
- 4. Desligar o Logbook
- 5. Abrir o LogBook Graphing e ligar o Logbook por cabo USB. Aguardar a conclusão da ligação.

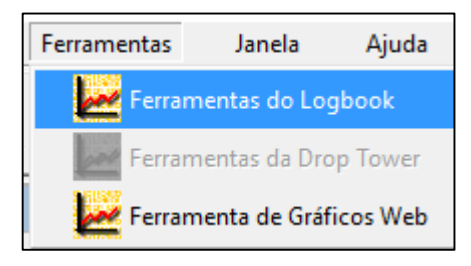

#### 6. Em **Ferramentas**:

- acertar a hora do Logbook (pode ser diferente da do GPS se horário de verão) **Time as PC**
- apagar gravações anteriores **Delete All**

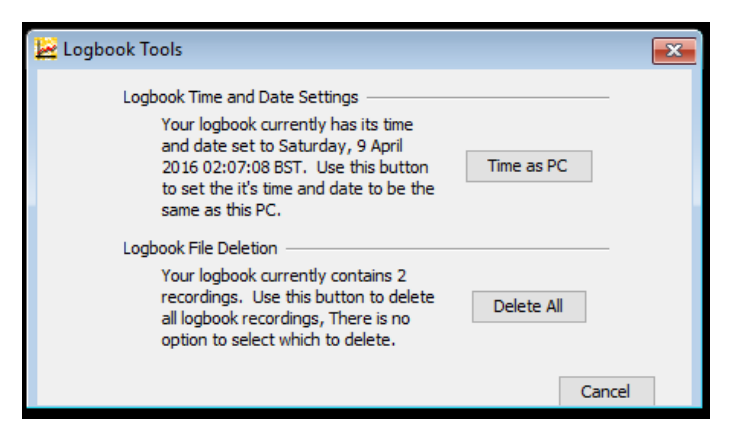

7. Remover o LogBook como se fosse uma Pen USB

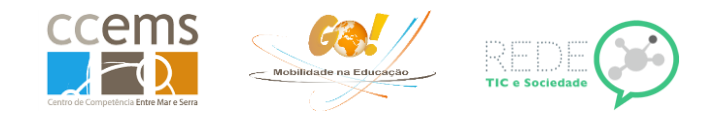

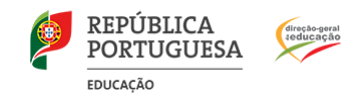

## **Captura:**

- 1. Ligar o LogBook <sup>1</sup> e esperar por sinal de GPS (Coordenadas e hora) **podendo demorar vário minutos**
- 2. Após ter os dado no ecrã, carregue na seta para baixo
- 3. Verifique se já está disponível a mensagem: Start …
- 4. Carregue em  $\vee$ l para iniciar a gravação e tire de imediato uma fotografia
- 5. Desloque-se ao longo de um percurso e vá tirando fotografias dos pontos de interesse.
- 6. Quando se desloca, o LogBook poderá deligar o ecrã para poupar energia. Pode verificar se continua a gravar dados, carregando no botão
- 7. No final do percurso parar a gravação com $\frac{1}{2}$ e depois $\frac{1}{1}$

#### **Retirar as fotografias da câmara para uma pasta no PC:**

- 1. Crie uma pasta no PC com o nome do percurso.
- 2. Ligue por USB a máquina ao PC, ou insira o cartão da máquina na ranhura do PC, e copie as fotografias para a pasta criada.

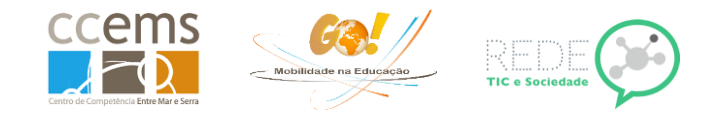

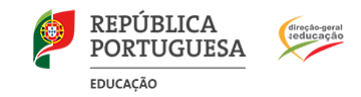

## **Renomear a extensão dos ficheiros, se necessário**

- 1. Se a extensão dos ficheiros estiver em letras maiúsculas (JPG) deve passa a mesma a minúscula (jpg).
- 2. Para ver a extensão dos ficheiros no Win8 e Win10:
	- a. Abra o explorador de ficheiros

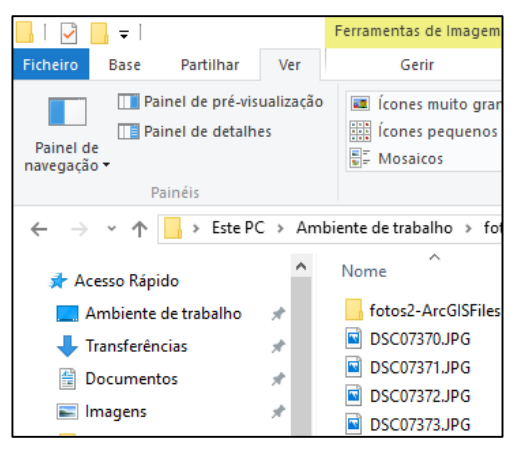

b. Abra a pasta para onde copiou as fotografias

c. Clique no separador Ver, e marque a opção "Extensões de nome de ficheiro"

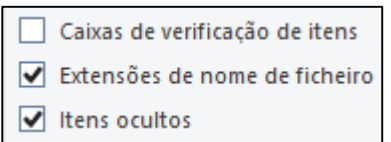

- 3. Para ver a extensão dos ficheiros no Win7
	- a. Abra Opções de Pastas clicando no botão Iniciar<sup>co</sup>, em Painel de Controlo, em Aspeto e Personalização e em Opções de Pastas.
	- b. Clique no separador Ver.
	- c. Em Definições avançadas, clique em Mostrar pastas, unidades e ficheiros ocultos e, em seguida, clique em OK.
- 4. Clique em cada ficheiro de fotografia e mude a extensão de JPG para jpg. Em alternativa, pode utilizar uma ferramenta de modificação de ficheiros em massa como por exemplo o **Bulk Rename Utility**

http://www.bulkrenameutility.co.uk/Download.php

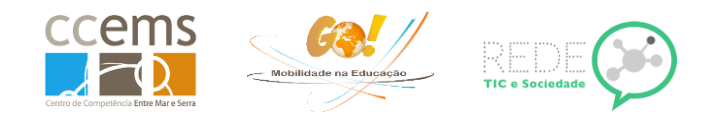

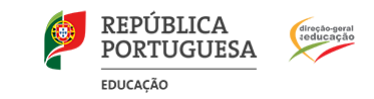

#### **Bulk Rename Utility**

1. Abra o programa e a pasta respetiva onde se encontram as fotografias e no campo 11 digite "jpg"

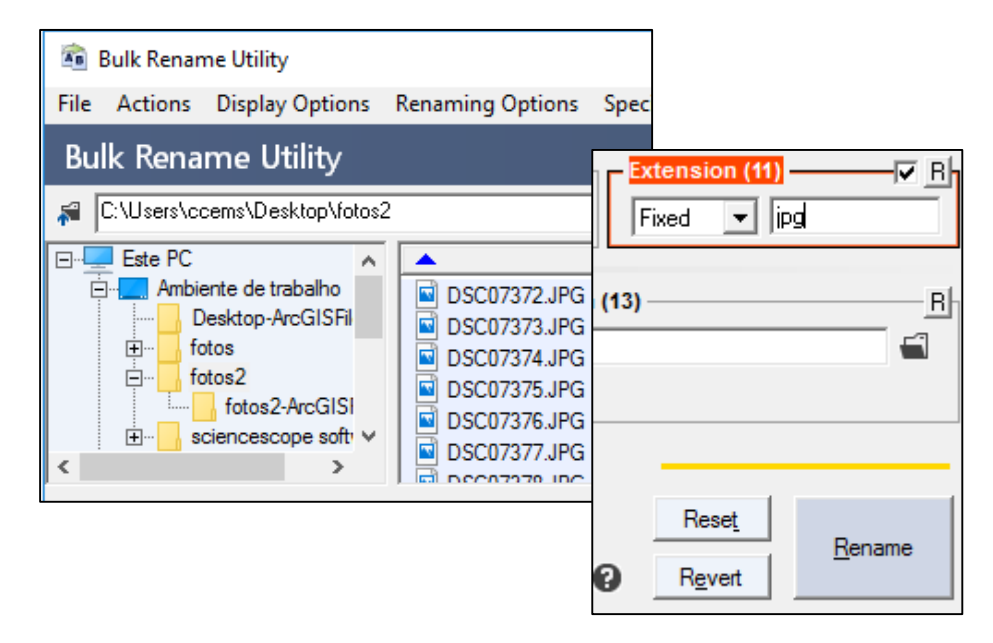

2. Clique em **Rename** e depois duas vezes em **OK** nas janelas seguintes para alterar.

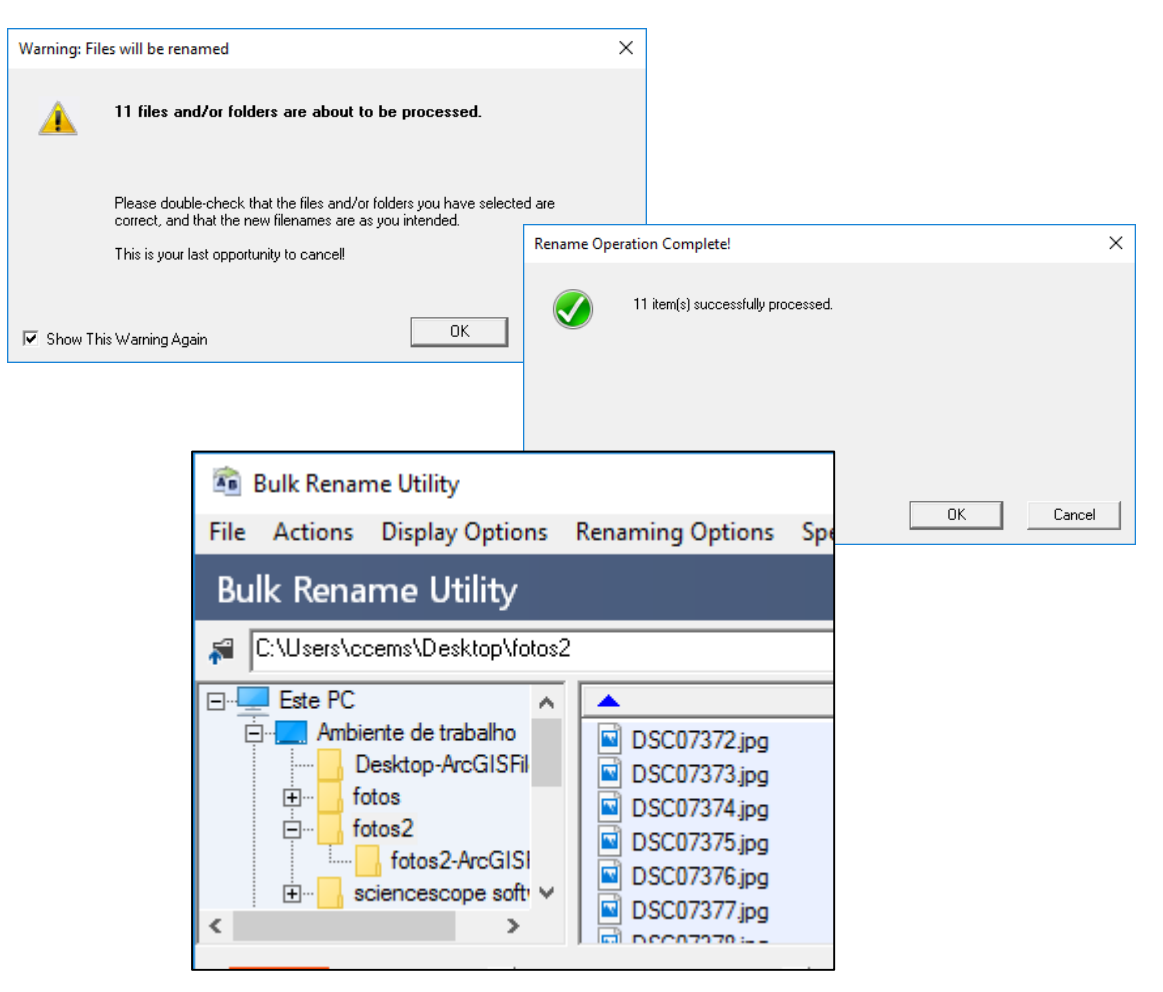

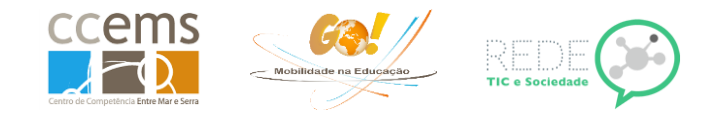

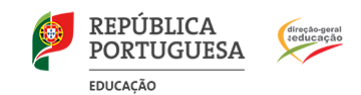

# **Ler dados do LogBook e criar o ficheiro KMZ**

1. Abra o LogBook Graphing

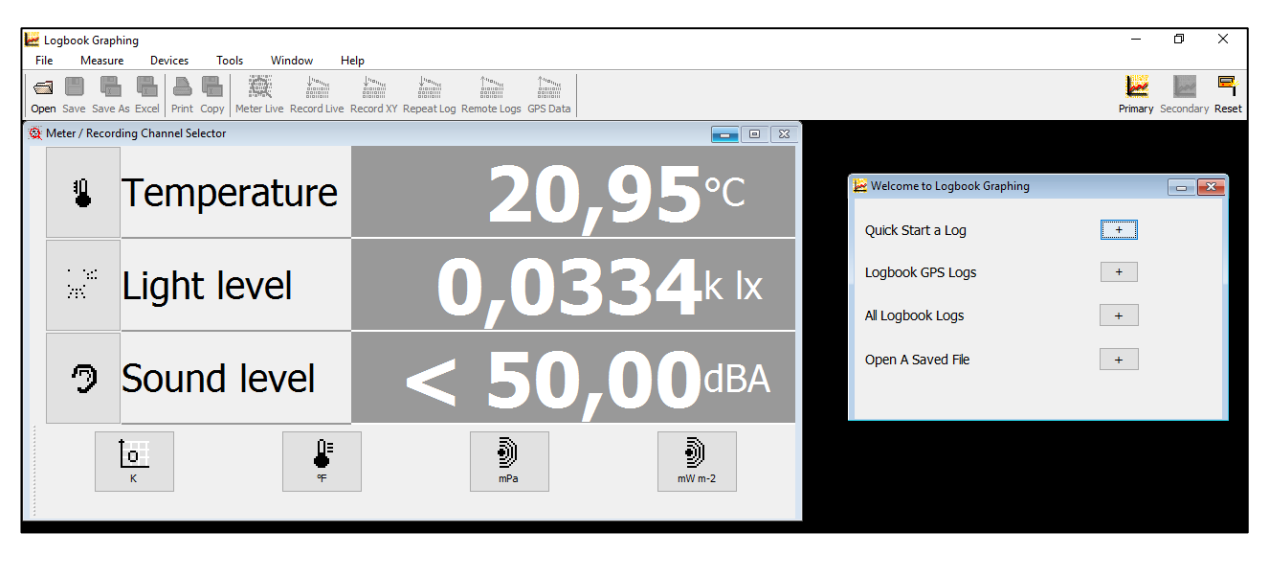

- 2. Clique no **+** em Logbook GPS Logs
- 3. Clique no percurso pretendido (da lista em azul à esquerda), se mais de um em memória, e depois em **Open GPS**

 $\ddot{}$ 

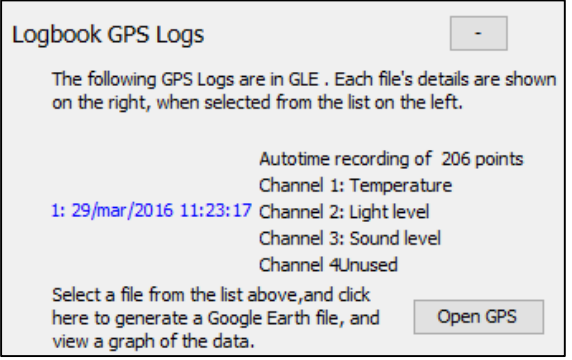

4. Opte pelo sensor pretendido e qual a unidade de media a utilizar, se disponível, e defina a cor da área do gráfico e linhas da escala, clicando em **Set**

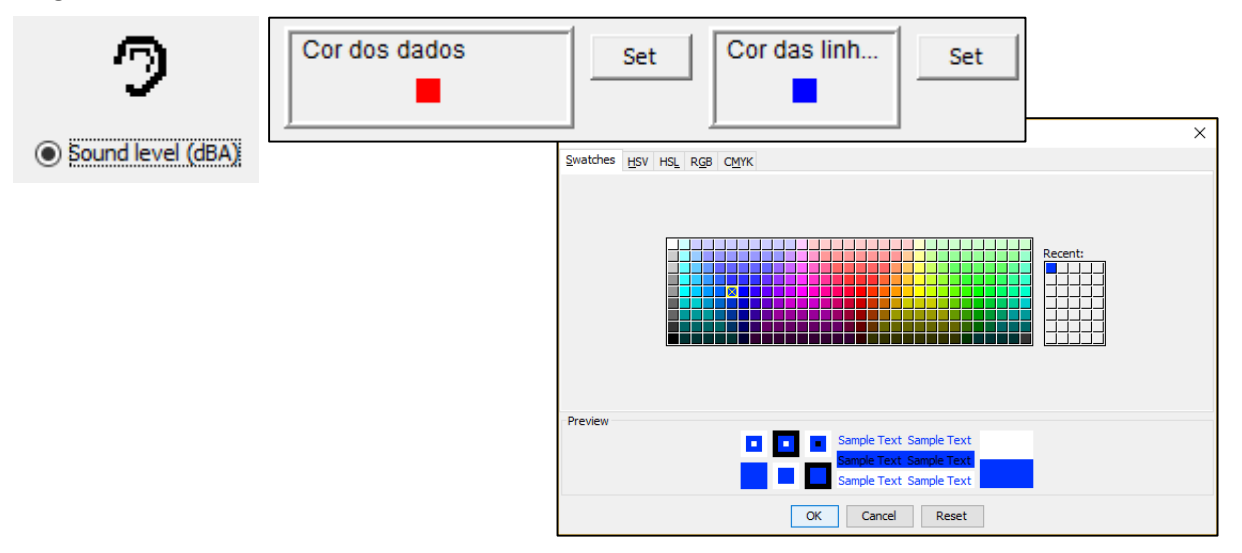

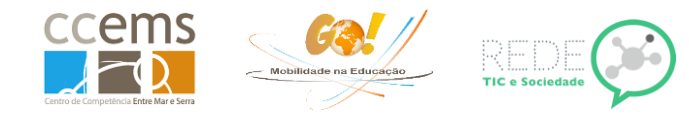

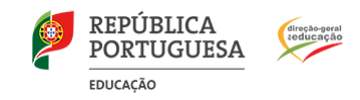

5. Depois de definir as cores, clique em

Próximo

6. Clique em **Selecione fotografias** para selecionar as fotografias que anteriormente copiou

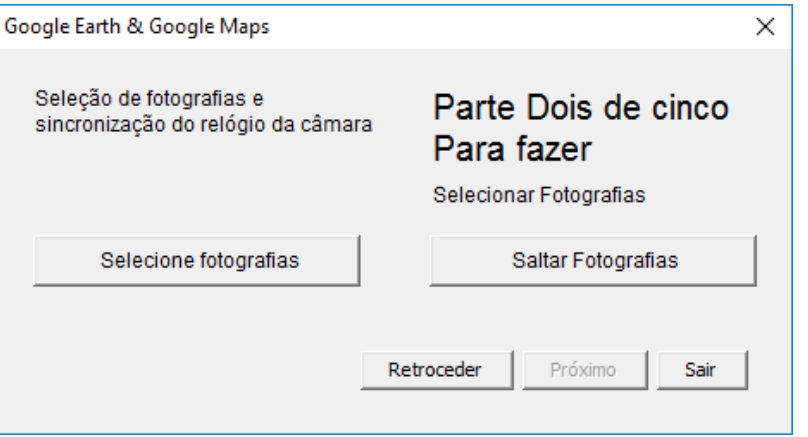

7. Utilize a tecla **Shift** para selecionar um conjunto e clique em **Escolher fotografias**

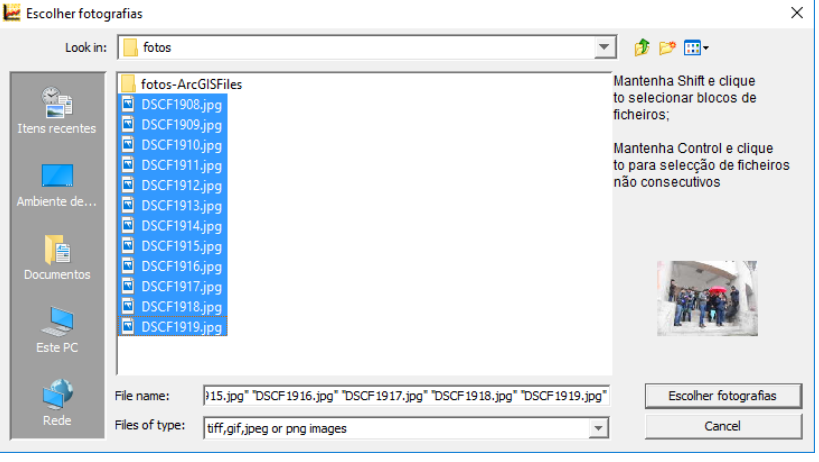

8. Depois de escolher as fotografias, clique em Próximo

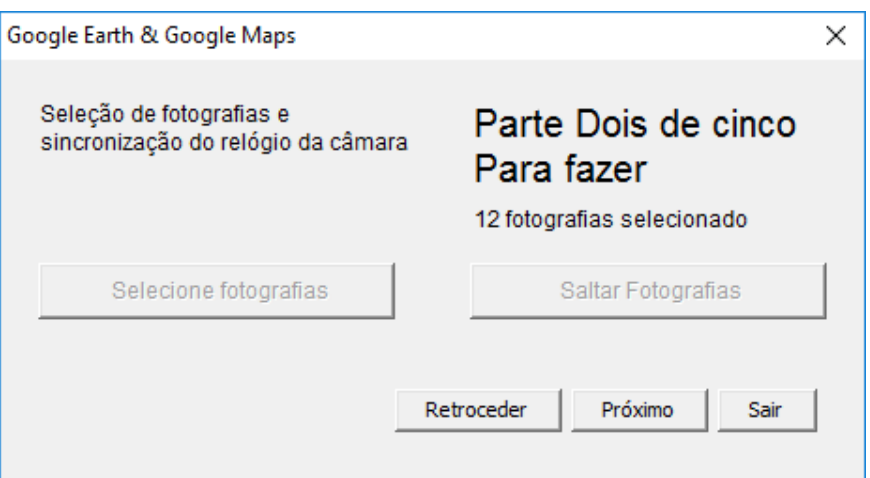

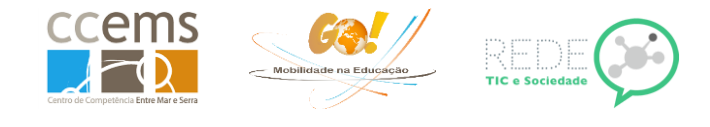

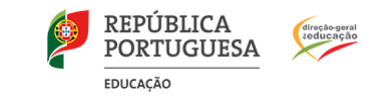

9. Clique em **Fotografia de sincronização** para escolher a fotografia de sincronização tirada logo após início da gravação do percurso.

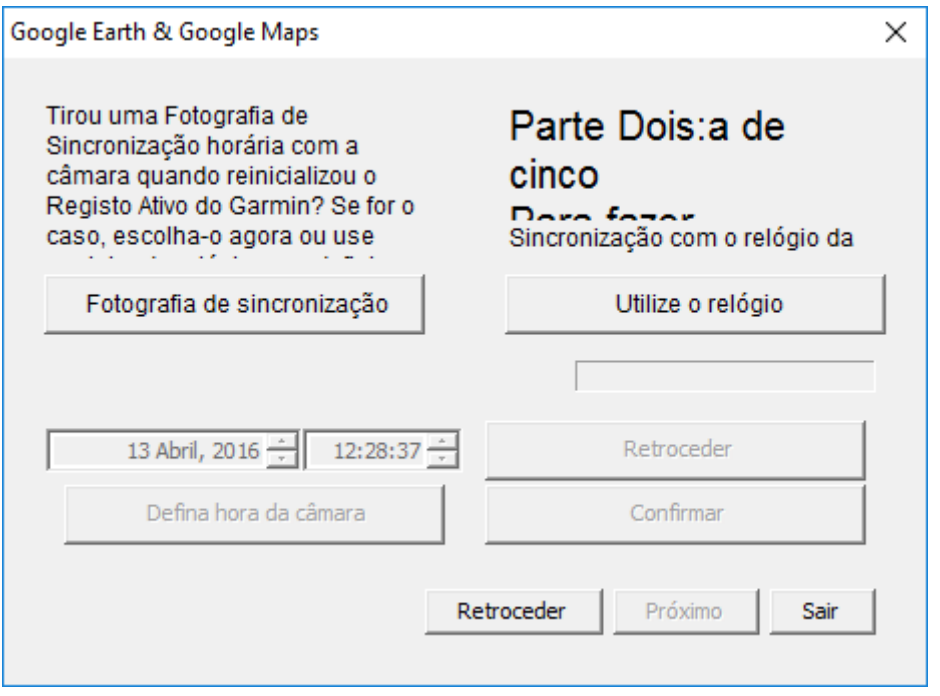

10. Depois de escolher a fotografia, clique em Escolha uma fotografia

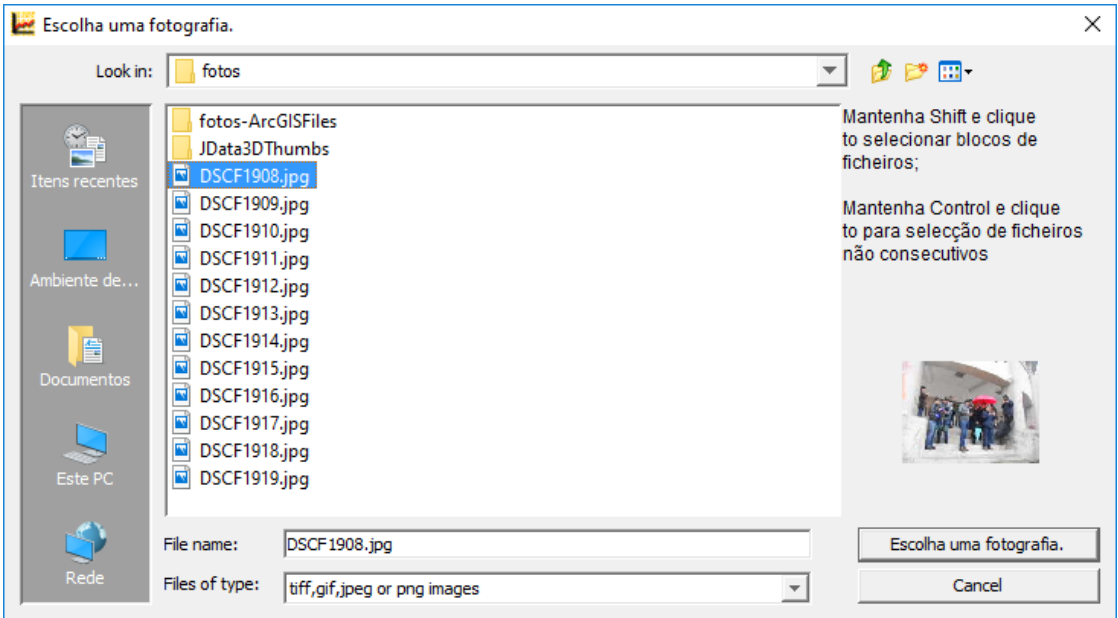

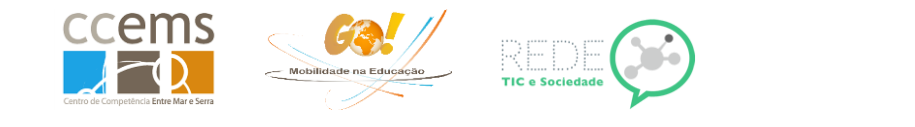

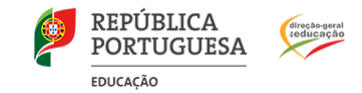

11. Depois de escolher as fotografias, clique em Próximo

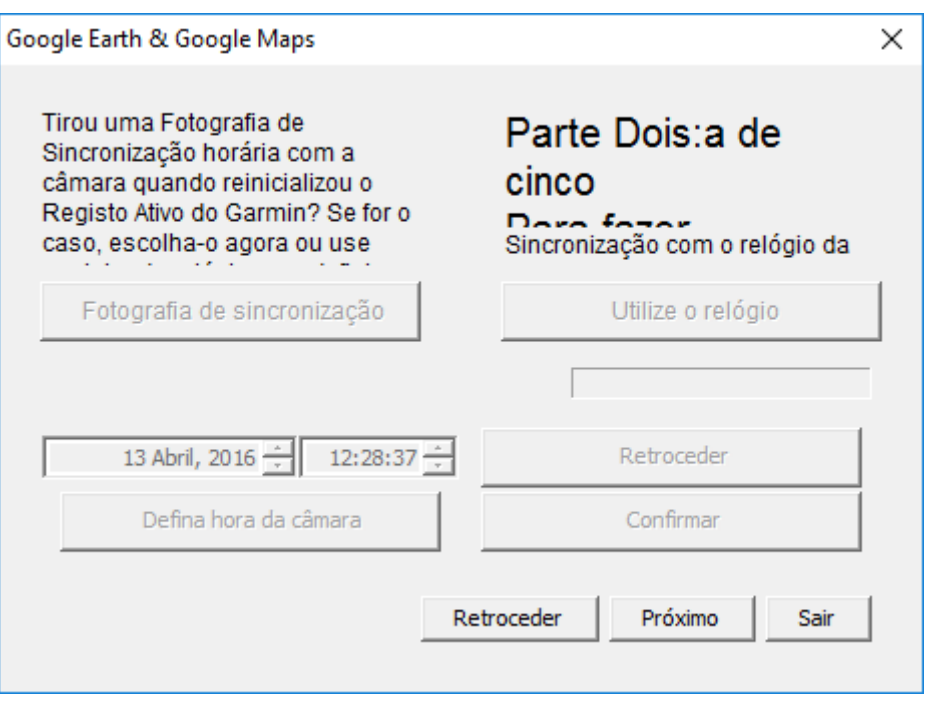

12. Defina se pretende utilizar a escala total do sensor e se pretende ver a linha de tempo em vez do gráfico (depois pode alterar no KMZ) ao abrir o ficheiro

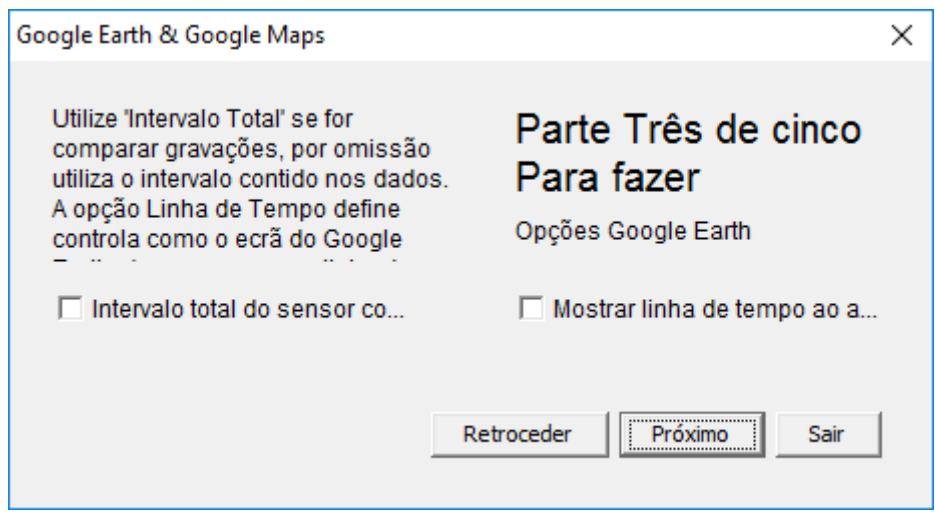

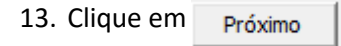

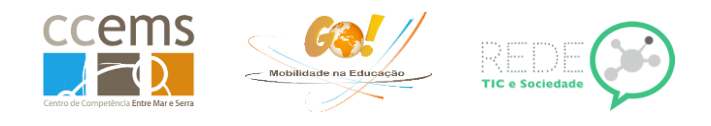

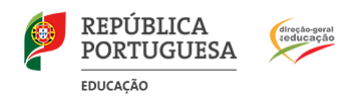

14. Dê nome ao percurso e digite o nome da escola.

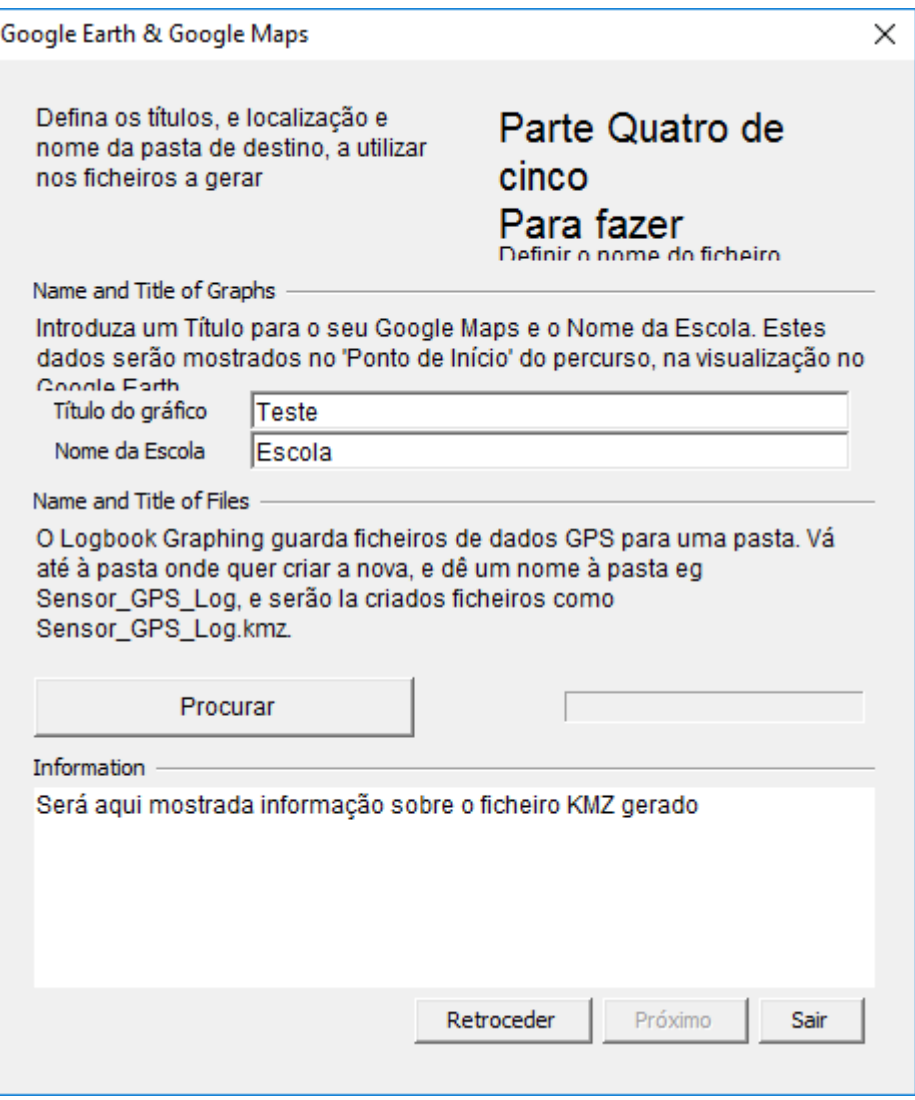

15. Depois Clique em **Procurar** para escolher o destino dos ficheiros (recomenda-se que seja a pasta onde estão guardadas as fotografias)

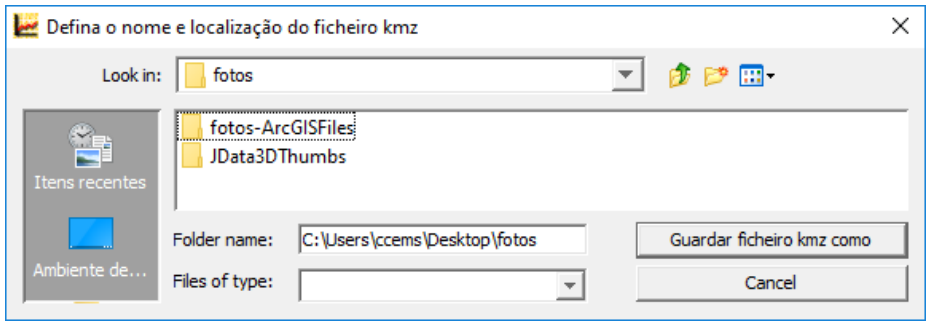

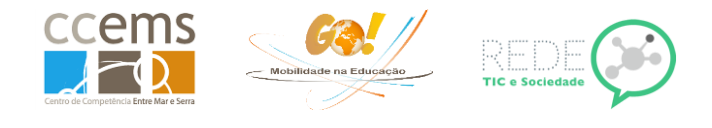

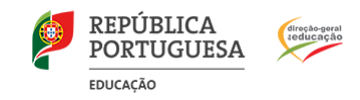

## 16. Clique em **Guardar ficheiro kmz como**

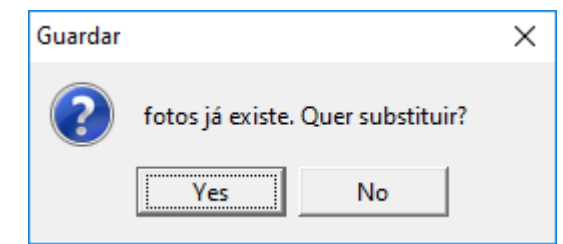

#### 17. Clique em Próximo

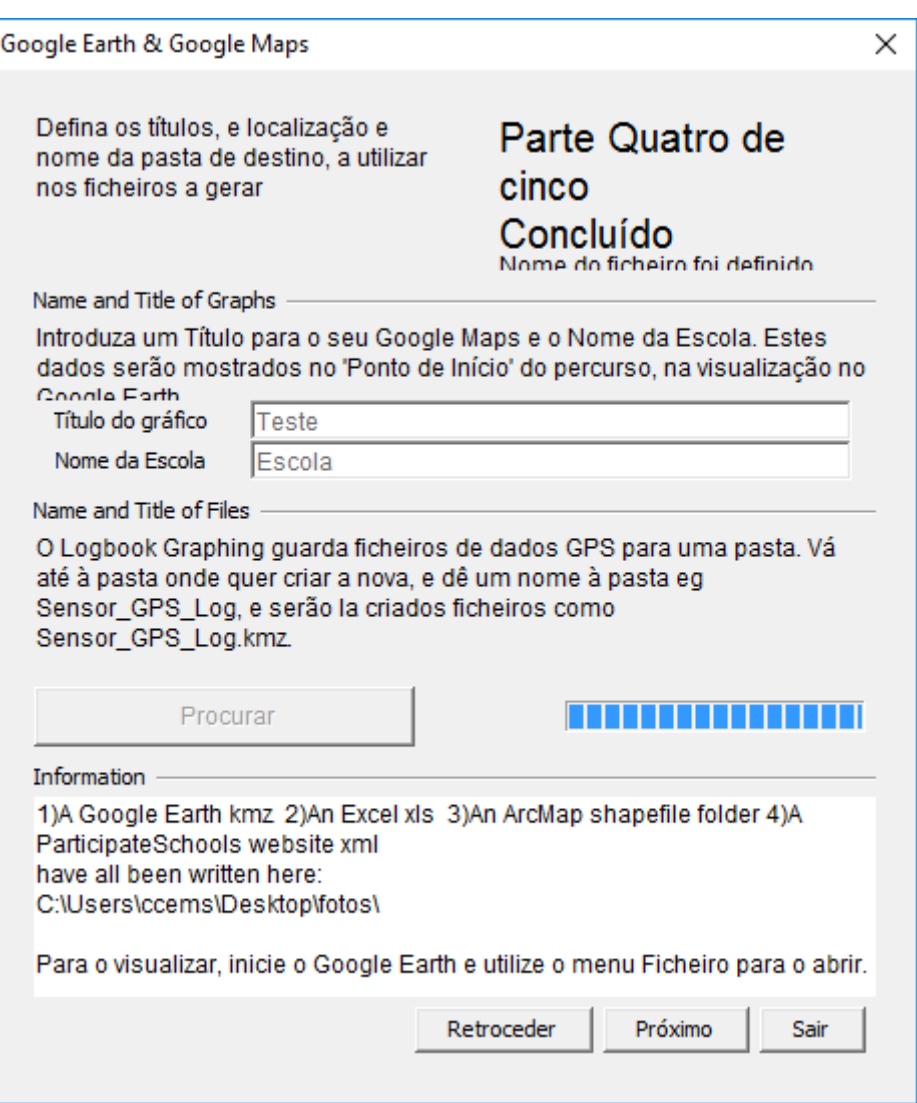

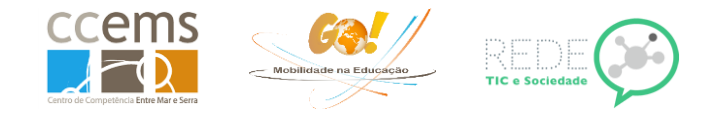

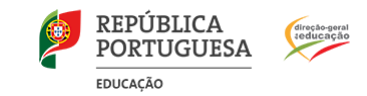

18. Pode agora optar por criar o link para visualização na "camada de informação" Google Maps da Sciencescope.

Caso não pretenda (opção escolhida quando em testes), clique em Saltar Google Maps.

Caso pretenda (opção facultativa quando em trabalho real) clique em **View Google Map.** O percurso, e dados de sensores, serão enviado para a Sciencescope.

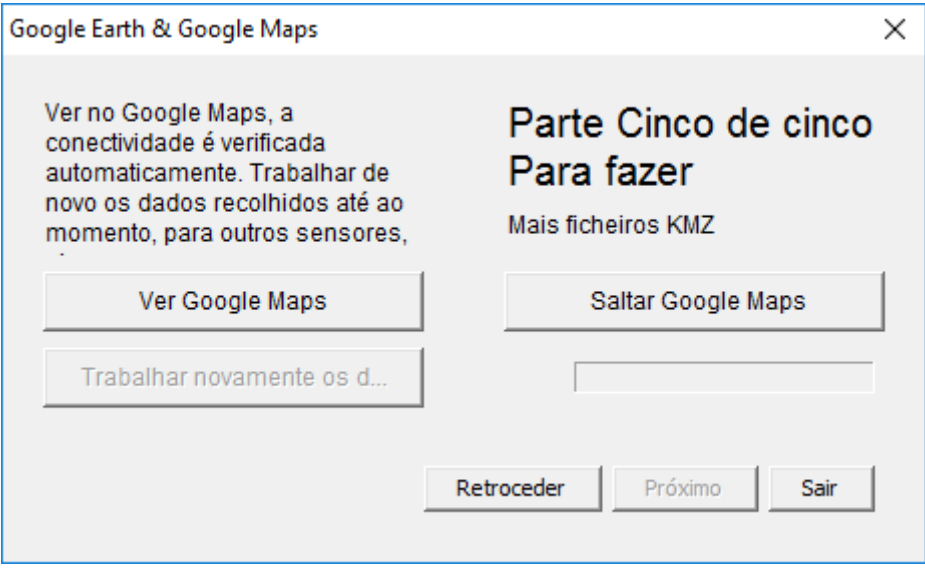

Caso opte por gerar o Google Maps, pode surgir a pergunta abaixo. Selecione um browser para abrir.

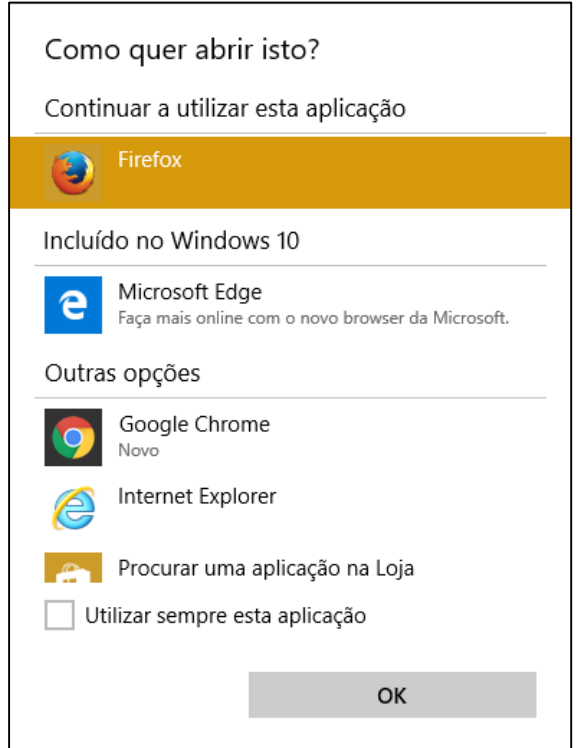

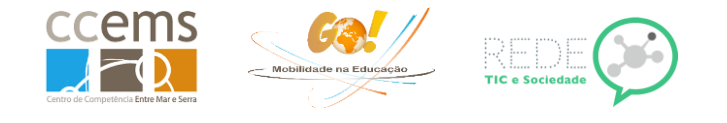

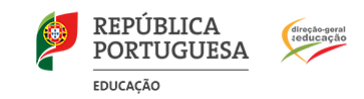

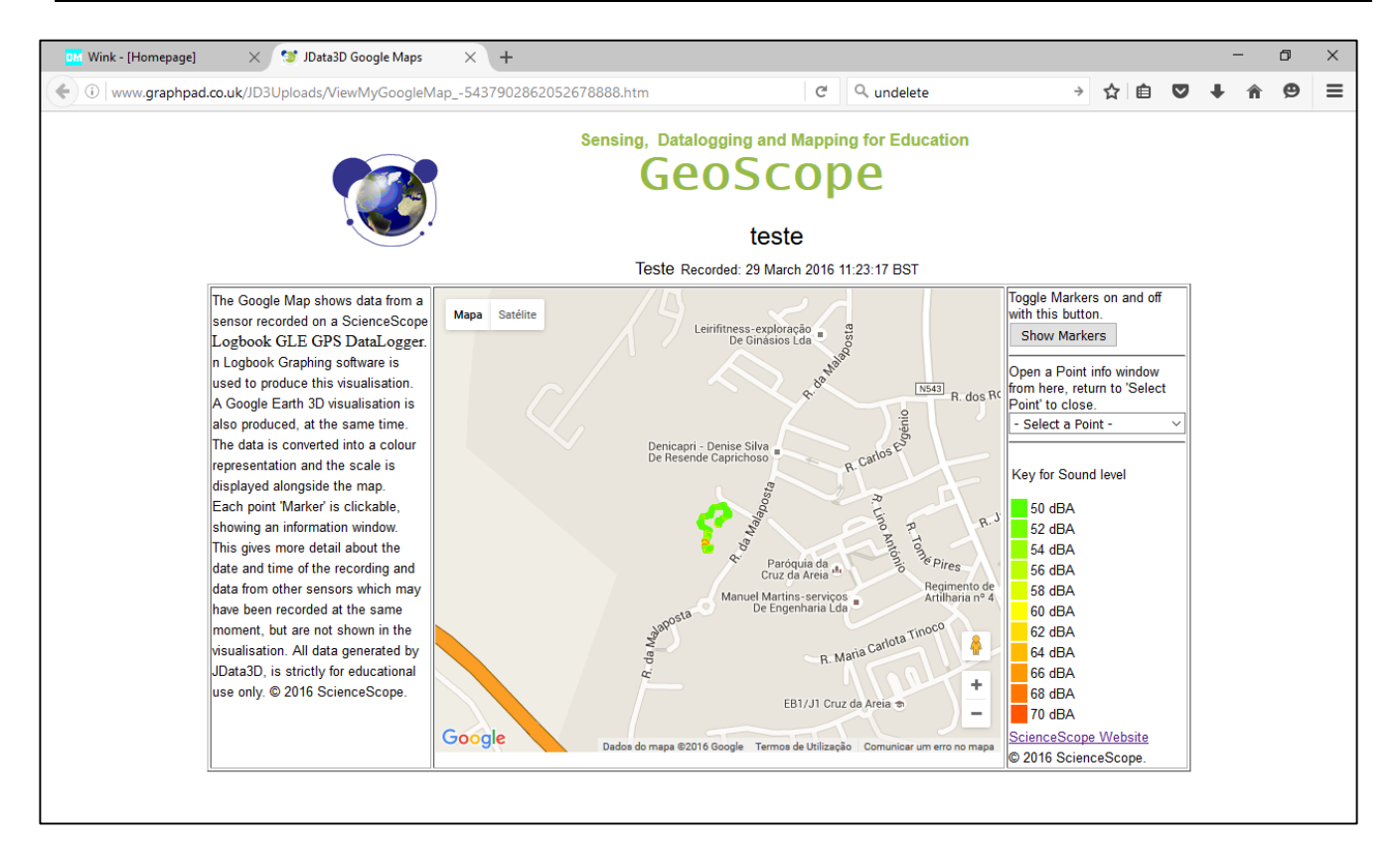

Copie a ligação pois de outra forma vai perder-se. Exemplo:

http://www.graphpad.co.uk/JD3Uploads/ViewMyGoogleMap\_-5437902862052678888.htm

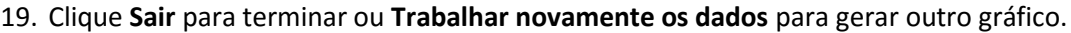

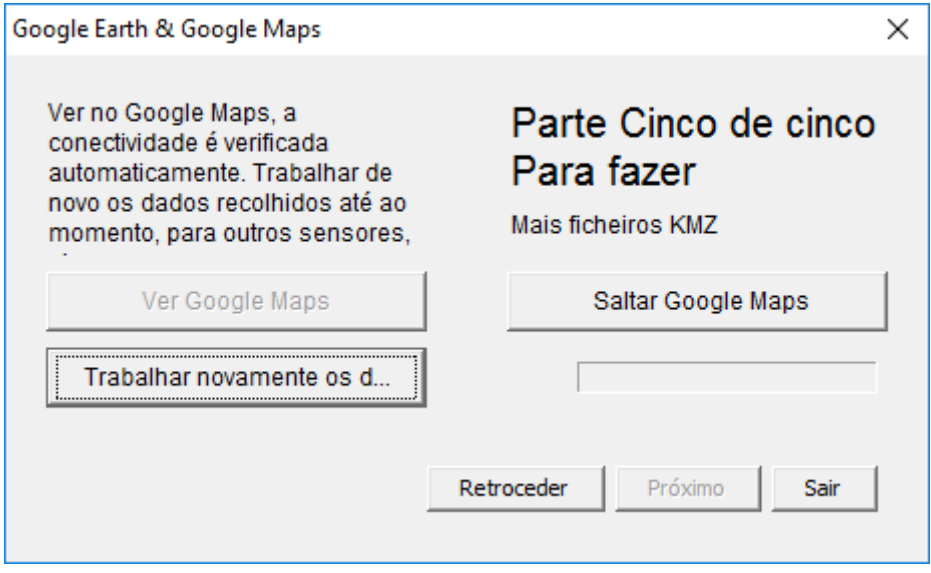

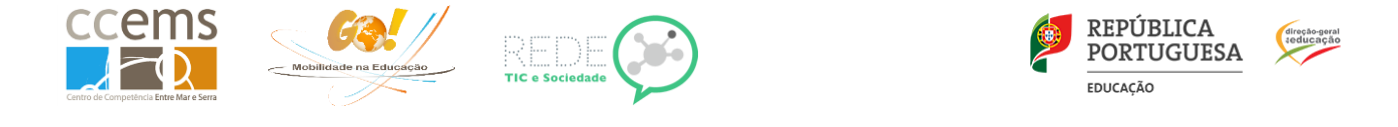

**Nota**: Ao trabalhar novamente os dados, na fase de adicionar fotos surge a janela:

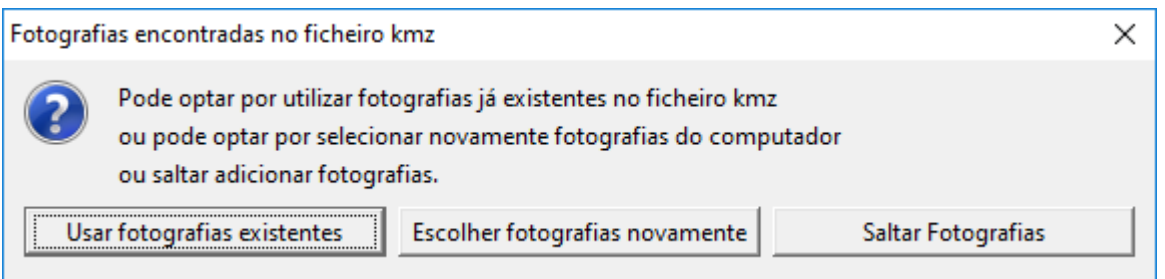

Pode aqui optar por qualquer uma das opções que permitem exatamente o que está descrito em cada uma delas.

Na pasta anteriormente selecionada, onde gravou os ficheiros, foram criados os seguintes ficheiros e pastas:

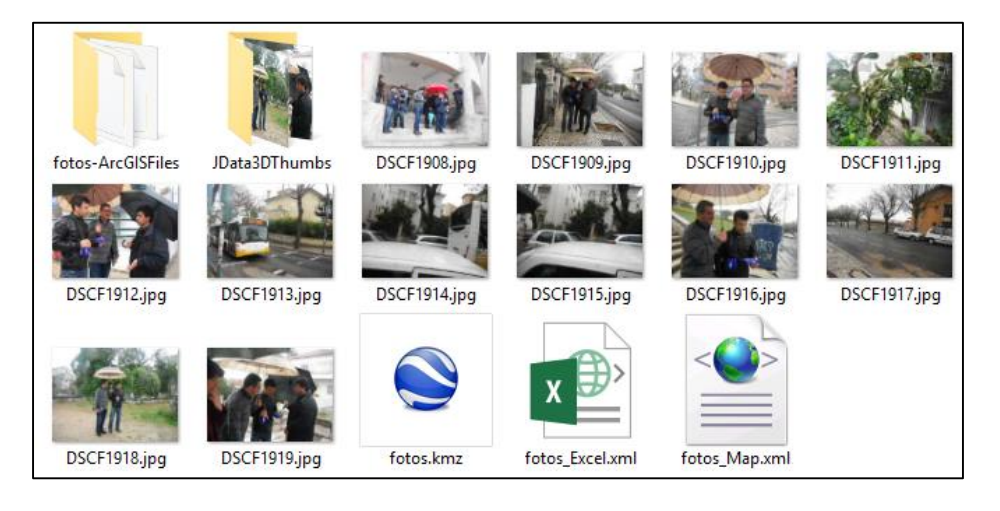